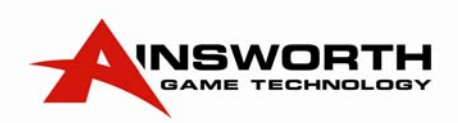

## Hopper Refill Procedure

1. Open the main door and confirm that the hopper is empty – not jammed.

2.Turn the audit key away from you to bring up the audit screen.

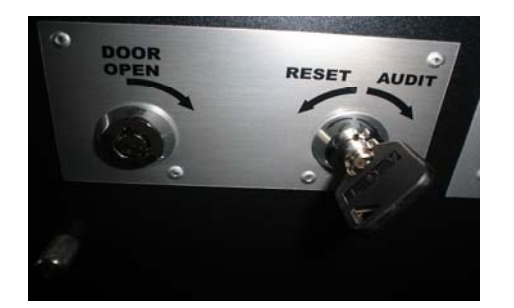

- 3. Press the **Collect** button once to enter the Audit Main Menu.
- 4. Ensure **Test mode** is highligheted, then press **Collect** to enter. (If Test Mode is not highlighted . . use Gamble or Take Wins buttons to move up or down to highlight test mode)

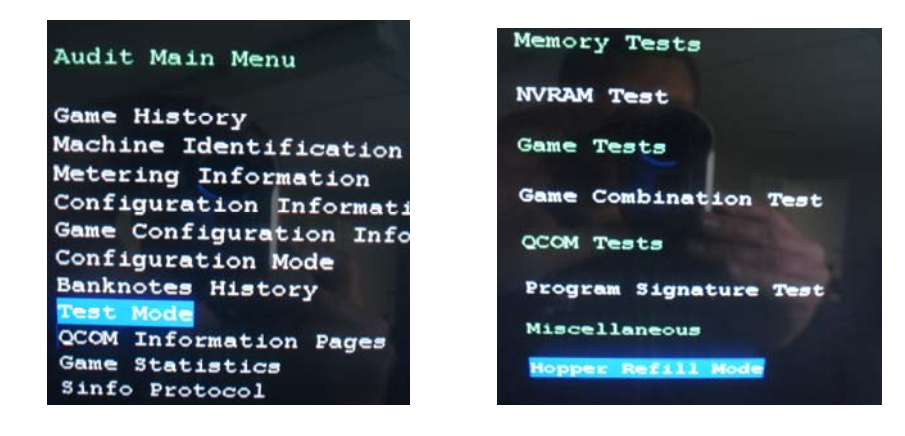

- 5. Ensure **Hopper Refill Mode** is highligheted, then press **Collect** to enter. (If Hopper Refill Mode is . not highlighted use Gamble or Take Wins buttons to move up or down to highlight Hopper Refill . . Mode)
- 6. Press the **Gamble** and **Take Wins** button togeather to Record the Refill
- 7. Press the **Gamble** button to confirm Refill
- 8. Place **\$200** of \$2 coins in the hopper and **close the main door**.
- 9. Press the **i-game rules** button 4 times to return to the main game screen
- 10. Use the **Reset key** to clear Hopper Enpty fault. Press **Collect** once more to obtain remaining . coins.

Machine should pay out as per normal – record the refill on the venue refill sheet.

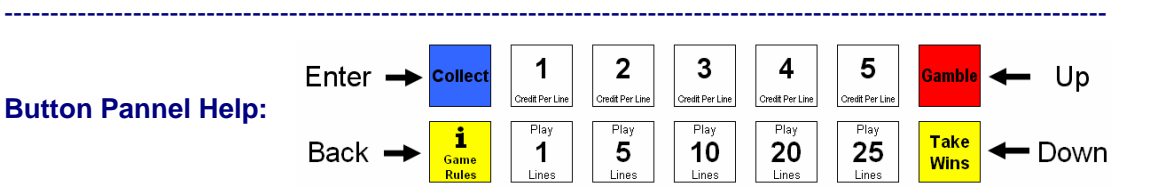

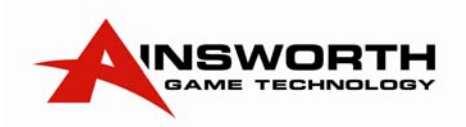

## Cancel Credit Procedure

1. If the collect button is pushed when the credits are over \$200 or less than \$2 the . . machine will lock up and ask for a cancel credit to be performed.

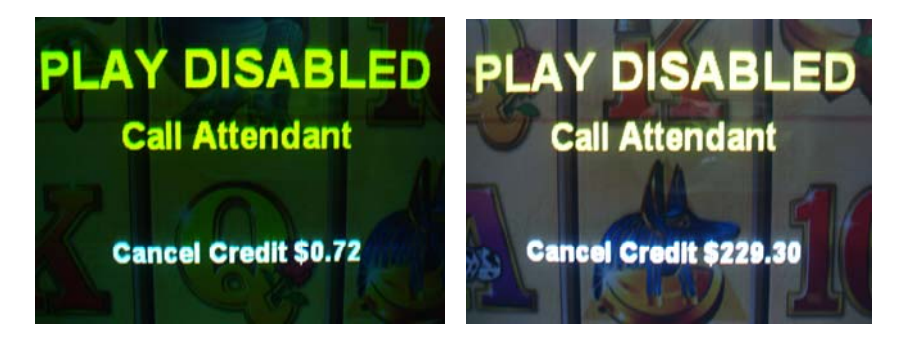

- 2. Before performing the Cancel Credit ensure that the venue paperwork detailing the time, machine number and amount of the cancel credit are recorded.
- 3. To cancel the credits turn the **audit key** toward you (Reset) the credits will disappear . . . and the game will return to normal.

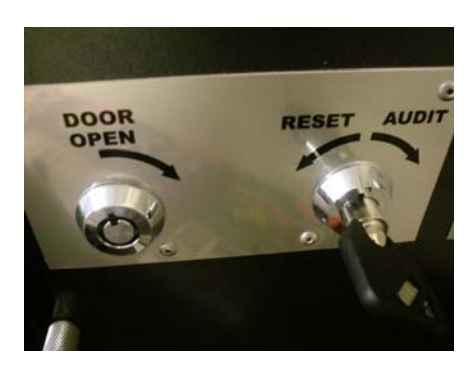

4. Turn the **audit key** away from you (Audit) to bring up the audit screen, record the Cancel . . . Credit figure from the screen onto the venue paperwork.

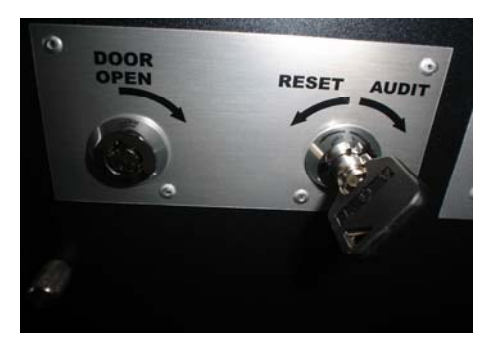

5. Remove the audit key and press the **i-game rules** button to return to the game.

## **ENSURE THE CREDITS HAVE BEEN CANCELLED SUCESSFULLY**

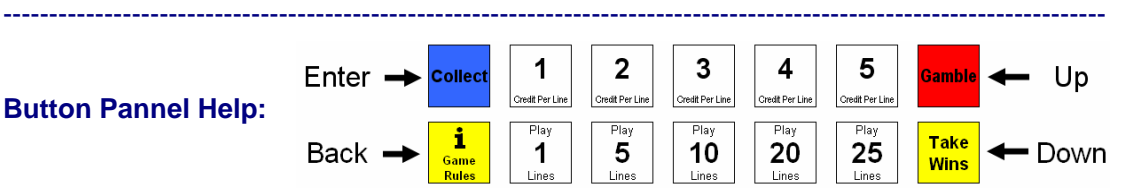